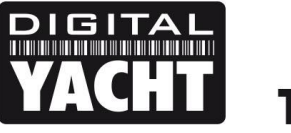

## **TECHNICAL NOTES**

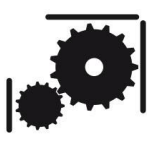

Article Number - 00042-2012

Date -6<sup>th</sup> November 2013

Article applies to - WL510 and iNavHub

## **ISSUE: Using WL510 with iNavHub**

This year we have received a number of reports of customers having problems getting the WL510 and iNavHub to log in to some Marina Hotspots. We have found that this is caused by a technique that come marinas use called "Captive Portal" where the marina wi-fi network appears to be "Open" (no password required to connect) but then when you try and access the internet, the first web page that you try to visit triggers a re-direction to the marina's log-in or registration page.

Until you fill in the registration page or enter the a voucher or password (that you buy from the marina), you cannot browse the internet.

It is this triggering of the marina log in page that some customers were having trouble with and this is due to the DNS settings not being passed correctly from the WL510 to the iNavHub.

## **SOLUTION:**

1. Using a CAT5 RJ45 standard network cable (as supplied), connect the WL510 to the iNavHub connector that is labelled **"WAN INTERNET"** as shown below.

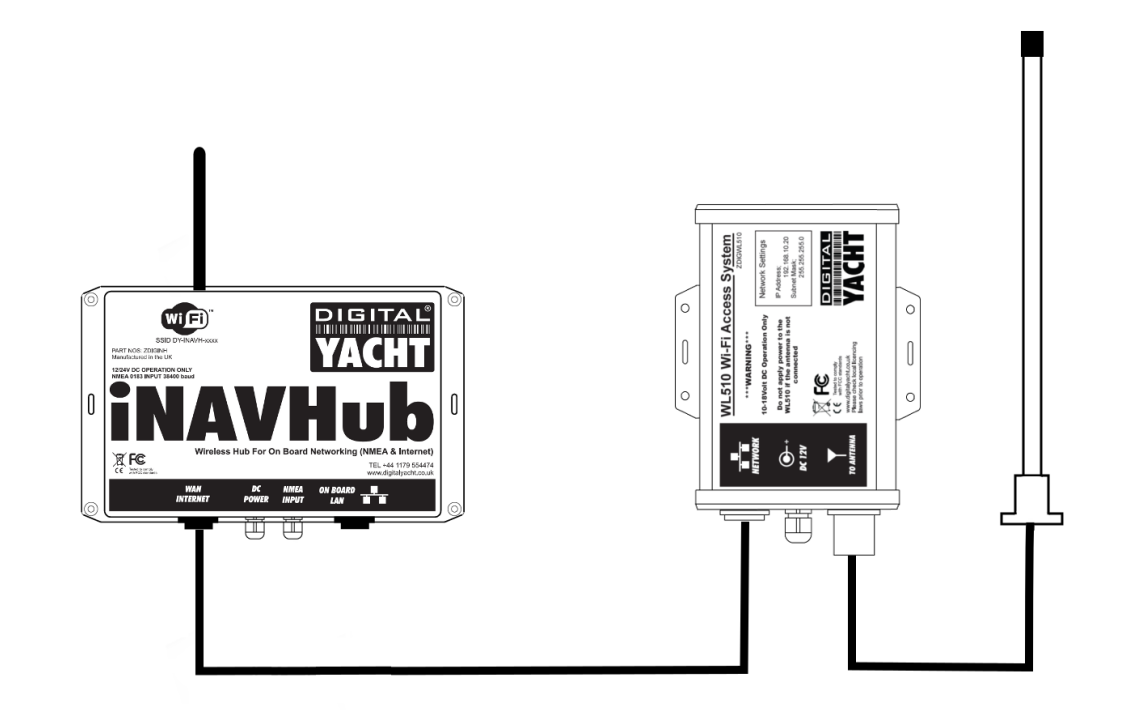

- 2. Make sure that the WL510 and iNavHub are wired on the same circuit breaker/switch and that they turn on at the same time.
- 3. When the WL510 and iNavHub power up together, the iNavHub will get the WAN network settings from the WL510, but sometimes the correct DNS address is not passed through from the Marina you are connected to and it is this that stops the marina Welcome/Login page from appearing.
- 4. In order to fix this, we need to set the iNavHub to issue a primary and secondary DNS address to all wireless devices that connect to it, the primary address being the iNavHub and the secondary address being the WL510.
- 5. Once the iNavHub has powered up, connect your wireless devices to the iNavHub wireless network and make sure that the devices receive an IP address between 192.168.1.100 and 191.168.1.200. Then open a browser on your wireless device and type 192.168.1.1 (the iNavHub IP Address) in to the address bar and press enter. You should see the iNavHub login page appear – login using the password "inavhub" unless you have previously changed this to something else.
- 6. Once logged in, click on the "Network" tab and you will see a screen similar to the one below.

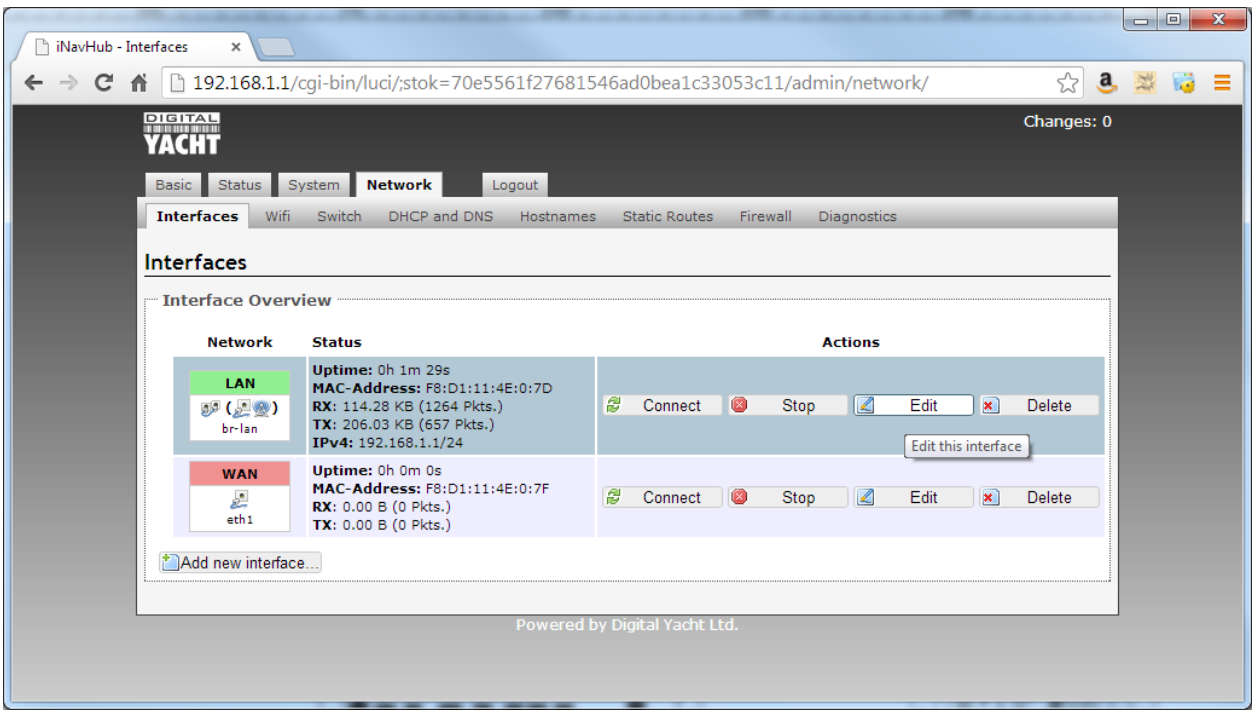

7. Click on the LAN "Edit" button as shown above and you will be taken to the LAN network settings page, click on the "Advanced Settings" tab in the lower *DHCP Server* section of the page and you will see a screen similar to the one shown on the next page.

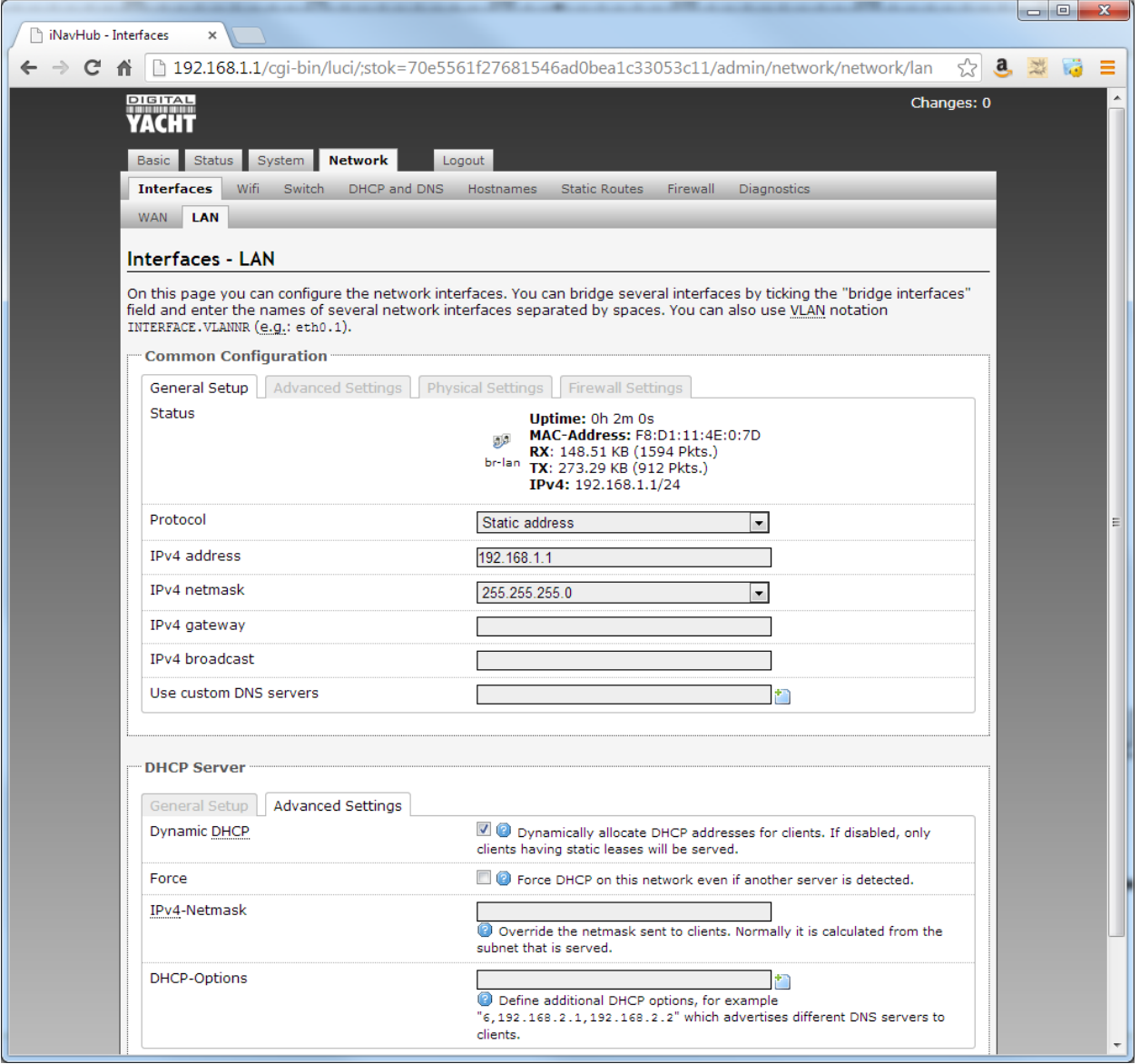

8. In the bottom most box labelled *DHCP-Options*, enter the following text as shown and then press the "Save & Apply" button;

*6,192.168.10.20,192.168.1.1*

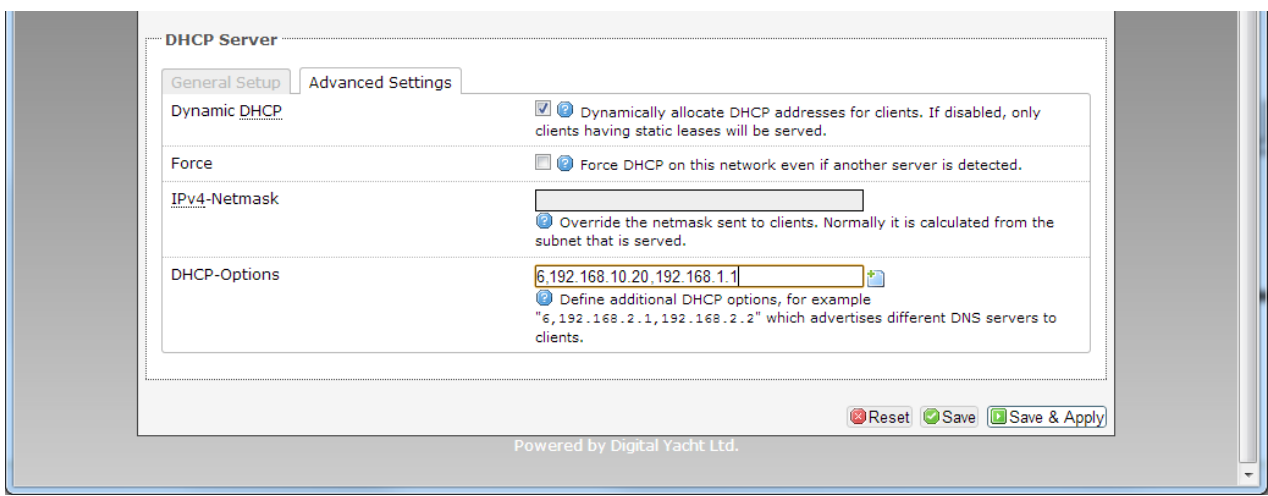

- 9. The iNavHub will now apply the changes, takes a few seconds during which time a timer icon will display and then the new settings should be stored.
- 10. At this stage it is good practice to power cycle the iNavHub and WL510, reconnect your wireless device to the iNavHub and then check to make sure that your device has got the new DNS settings by looking at the status/properties of the wireless connection.

Assuming that all of the steps above have been completed correctly, you should now be able to connect to a marina hotspot and the first time that you try and access an external internet webpage i.e. [www.google.com](http://www.google.com/) or similar, you will see the marina's welcome/login page appear.